# Carwise Photo Estimate Plugin

#### Introduction

The Carwise® Photo Estimate Plugin allows you to provide a fast, online photobased estimate app to your customers. You can access all available plugins through CCC® Repair Workflow or directly on cccone.com. This job aid describes how to access the Photo Estimate Plugin and choose from four different options for your shop website. Once you select your preferred option, we will show you how to generate the code to add the plugin to your website. For more information on how to use Photo Estimate, please see the Photo Estimate Job Aid.

### Access Carwise **Plugins**

Before you begin, you will need to have your software serial number ready and the zip code for each location to generate the plugin code specific to that location. For example, if you have three different locations, you will have different software serial numbers and possibly, different zip codes for each.

Once ready with that information, there are two ways to access the Carwise Photo Estimate Plugins. You can either go from the **Configure** menu on the desktop application or directly to cccone.com to access your Carwise Profile.

#### From Repair Workflow

Go to the Configure menu, then click My Account to access cccone.com.

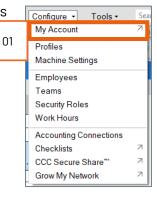

Next, click the left arrow on the upper left.

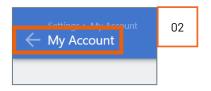

Select your Carwise Profile.

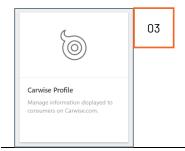

Continued on next page

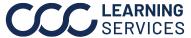

### Access Carwise Plugins, continued

Your Carwise Profile page displays. Scroll down to the Online Photo Estimate with Carwise section.

Note: Make sure to click the Enabled button if it is not already toggled on, then click **ACTIVATE** to continue.

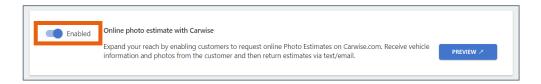

Scroll down to the Enhance your website with Carwise plugins section and click **LEARN MORE**.

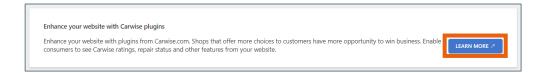

The Carwise Plugins page displays. Scroll down to the Photo Estimates section. You have several options for configuring your plugin.

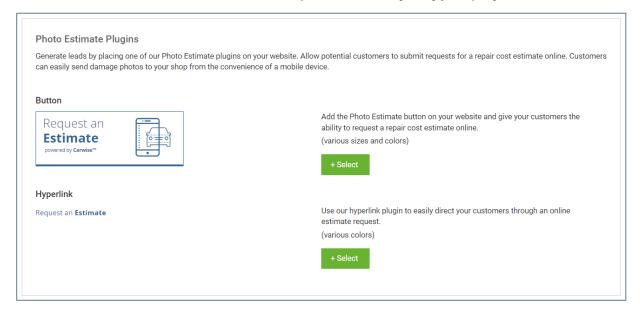

#### Configuring **Your Plugin**

On the Carwise Plugins page, the Photo Estimate Plugins show two different options: Button or Hyperlink. Decide which you want to add and click that +Select button to continue.

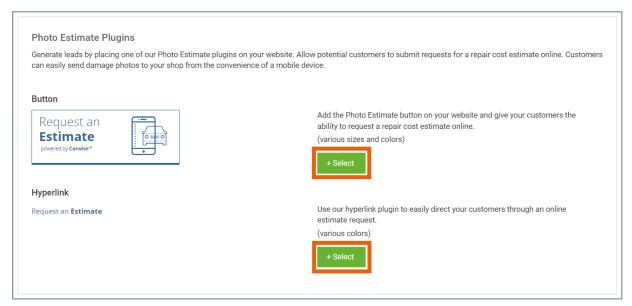

Sign in to generate the plugin code. Enter the zip codes for the locations you want to generate and then click Sign In.

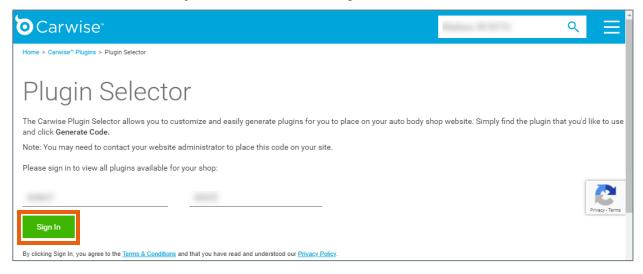

Continued on next page

### Configuring Your Plugin,

The Plugin Selector page displays already open to the **Photo Estimate** tab.

continued

There are three different Button styles to choose from and one Embedded Widget option. Make your selections, then click the Generate Code button of the selected Button or Hyperlink.

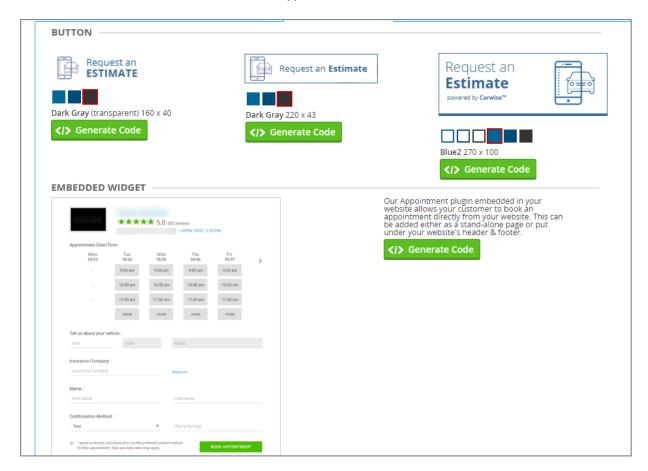

Continued on next page

#### **Generate Code**

Once you have selected either a Button or the Hyperlink and clicked on Generate Code for that option, the Plugin Code automatically generates in a popup window.

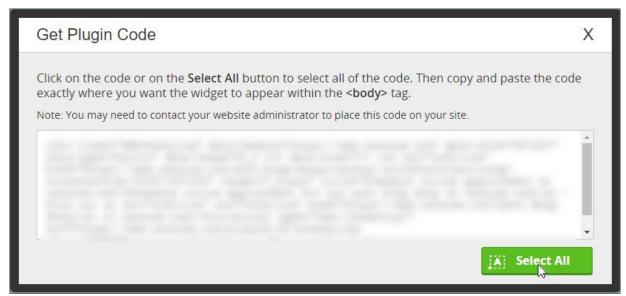

Follow the directions on the window to click on the code and highlight it all or click the green Select All button.

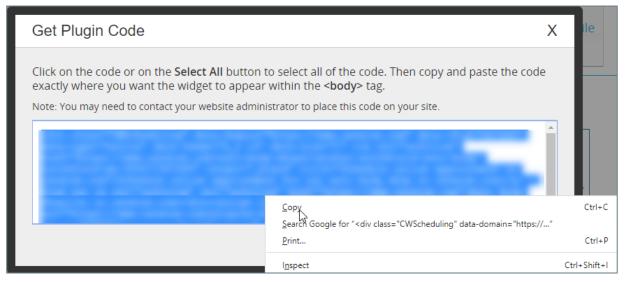

Right click to copy the code. We recommend that you paste the code into a document to provide your website administrator. This person will then place the code on your site. Once completed, the button or widget will display.